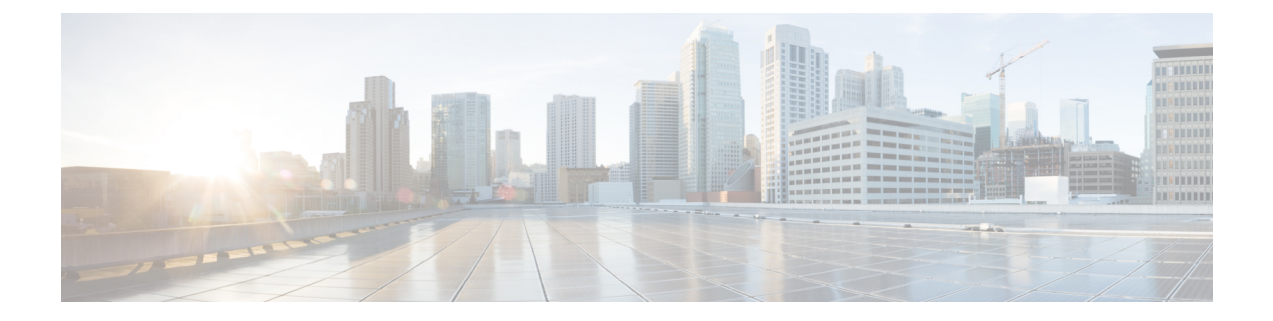

# **OpFlex ML2** および **GBP** の展開

この章の内容は、次のとおりです。

- [OpFlex](#page-0-0) ML2 および GBP の展開, 1 ページ
- [前提条件](#page-0-1), 1 ページ
- [展開の概要](#page-2-0), 3 ページ
- Repo Server でのソフトウェア [アーカイブのステージング](#page-2-1), 3 ページ
- OpenStack [サーバの準備](#page-3-0), 4 ページ
- OpenStack Neutron [サーバのアップデート](#page-6-0), 7 ページ
- OpFlex [エージェントおよびホストのインストールと設定](#page-12-0), 13 ページ
- VXLAN [カプセル化を使用する](#page-14-0) OpFlex エージェント ポートの設定, 15 ページ
- VLAN [カプセル化を使用する](#page-16-0) OpFlex エージェント ポートの設定, 17 ページ
- エージェント [サービスの開始と有効化](#page-17-0), 18 ページ
- ACI [テナントの初期化](#page-18-0), 19 ページ

## <span id="page-0-1"></span><span id="page-0-0"></span>**OpFlex ML2** および **GBP** の展開

ここでは、Red Hat OpenStack ディストリビューションでの Cisco ACI OpenStack プラグインのイン ストールおよび設定の方法について説明します。

これらの手順の例では、OpenStack の Juno、Kilo、および Liberty リリースで検証を行いました。 OpenStackシステムは、インストール方法によって大きく異なる可能性があります。したがって、 ここで示した例は、特定のインストール状態に適応するための基本として使用してください。

# 前提条件

ここでは、前提条件について説明します。

- 対象読者:Linux、Red Hat OpenStack ディストリビューション、ACI ポリシー モデル、GUI ベースの APIC 設定に関する実際的な知識があること。
- ACIファブリック:ACIファブリックがインストール済みであり、1.1(4e)および11.1(4e)バー ジョン以上を使用して初期化されていること。新規ACIファブリックの初期化に関する基本 ガイドラインについては、「ACI[ファブリック初期化の例」](b_ACI_with_OpenStack_OpFlex_Deployment_Guide_for_Red_Hat_appendix_0110.pdf#unique_26)を参照してください。複数のリー フ ペア間の通信については、OpenStack 外部ネットワークが使用できるように、ファブリッ クの BGP ルート リフレクタが有効化されている必要があります。
- OpenStack:RHEL 7 以降の Red Hat RDO/OSP Juno または Kilo リリースのインストール済み バージョンで Extra Packages for Enterprise Linux(EPEL)が有効化されていること。場合に よっては EPEL-testing repos が有効化されていること。詳細については、「RepoServer」を参 照してください。Packstackベースのインストールでは、応答ファイルのCONFIG USE EPEL=y を使用して EPEL を追加できます。Juno リリースの場合、カーネル バージョン 3.10.0-229.14.1.el7.x86\_64がシステムで要求されます。Kiloリリースおよびそれ以降のリリー スの場合、このカーネル バージョンは必要ありません。代わりにアップストリーム OVS/OpenvSwitch カーネル モジュールが使用されるためです。これは、OpenStack のクリー ンインストールであり、既存ネットワークやルータが存在しないことが必要です。すべての ネットワーク サービスは ACI によって提供されるためです。
- Repo Server: OpenStack サーバの管理ネットワークからアクセス可能な RHEL または CentOS サーバが必要です。Cisco OpFlex ソフトウェアの yum ベースのインストール用リポジトリを 収容するために使用されます。

インストール済みサーバの現在のカーネルバージョンを確認するには、次のコマンドを入力 します。

**uname -a**

カーネル バージョンの変更が必要な場合は、次の構文を使用します。

**yum -y install** <*kernel version*>

次に例を示します。

**yum -y install kernel-3.10.0-229.14.1.el7.x86\_64**

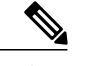

(注) EPEL-testing repo は、OpenStack の Kilo バージョンには不要です。

APIC でのルート リフレクタの作成は、システムのマニュアルに従って Web インターフェイ ス経由で完了できます。また、ACI OpenStack プラグイン ソフトウェアのインストール後に OpenStack コントローラ上で次のコマンドを使用して完了することもできます。

**apic route-reflector-create --apic-ip** <*ip address*> \ **--apic-password** <*password*> **--apic-username** \ <*username*> **--no-secure**

## <span id="page-2-0"></span>展開の概要

ここでは、展開の概要について説明します。

前提条件が満たされている状態で、Cisco ACI OpenStack プラグインのインストールと設定を開始 できます。インストール プロセスの概要は次のとおりです。

- Repo サーバ上での OpFlex プラグイン ソフトウェア アーカイブのステージング
- OpenStack サーバの準備(DHCP および LLDP、yum repo の有効化、ACI インフラストラク チャ VLAN 用 NIC の準備)
- OpenStack Neutron ネットワーク ノードの設定
- OpFlex エージェントのインストールおよびホスト設定
- 次のいずれかを選択します。
	- VXLAN カプセル化対応の OpFlex ポート設定
	- VLAN カプセル化対応の OpFlex ポート設定
- エージェント サービスの開始
- ACI OpFlex テナントの初期化

インストール時に、OpenStack サーバとACI リーフ スイッチ間における VLAN カプセル化または VXLAN カプセル化を選択できます。リーフ スイッチ上のすべてのトラフィックは、ACI ファブ リックで VXLAN にカプセル化されます。サーバとリーフ スイッチ間の VXLAN カプセル化によ り、OpenStack インストレーションで使用可能なネットワーク数を拡大できる可能性があります が、コンピューティング ノードで必要なパケット トラフィックの処理も確実に増大します。 VXLAN のオフロード機能を利用することにより、ある特定のネットワーク インターフェイス カードを使用してこの影響を相殺できます。OpenStack サーバ上の VLAN モード カプセル化によ り、膨大な数のテナントネットワークは必要としないシステムのコンピューティングノードでの オーバーヘッドが緩和されます。

常に VXLAN または VLAN カプセル化の手順に従ってください。OpFlex エージェント コンフィ ギュレーション タスクについては、それぞれのカプセル化ごとに個別の項に記載されています。

OpFlex プラグインは、インストールおよび設定が完了すると、自動の OpenStack テナント ネット ワーキングに対して動作します。このガイドの別の項には、送信元 NAT (sNAT) およびフロー ティング IP アドレスを使用して OpenStack クラウドを外部ネットワークに拡張する方法について の説明があります。

# <span id="page-2-1"></span>**Repo Server** でのソフトウェアアーカイブのステージング

ここでは、Repo Server でのソフトウェアのアーカイブのステージング方法について説明します。

RHEL または CentOS システムでの ACI OpenStack プラグインおよび関連ソフトウェアのインス トールは、yum および RPM パッケージ管理を通じて行います。Repo Server は、システム内のす べての OpenStack サーバ ノードに対して一貫したコード バージョンを一元的に分散するポイント として機能します。このサーバとしては、実際の環境内の任意の多目的サーバを使用できます。 また緊急時には、この機能は OpenStack サーバ ノードのいずれかで提供できます。Repo Server は、ACI OpenStack プラグインのインストールとアップグレード時にのみアクセスできます。

## 手順

- ステップ **1** Juno または Kilo の正しいバージョンおよび Cisco ACI OpenStack プラグイン リリース アーカイブ をシスコの Web サイト [Download](https://software.cisco.com/download/type.html?mdfid=285968390&flowid=71162) Software から Repo Server にダウンロードします。
- ステップ **2** httpd サービスがインストールされ起動していることを確認します。必要に応じて、サービスの インストール、起動、有効化を行います。

例: **yum install httpd systemctl start httpd systemctl enable httpd**

ステップ **3** Repo Server の /var/www/html ディレクトリの下に「opflex」などの名前を選択してディレク トリを作成します。archive tar ファイルを新しいディレクトリに移動し、ファイルに un-tar を実行 して、yum 用の repo を作成します。作成後、repo から提供されるすべてのファイルの所有者が apache ユーザに設定されていることを chown コマンドで確認します。

```
例:
mv <release-archive-name> /var/www/html/opflex
cd /var/www/html/opflex
tar xvf <release-archive-name>
createrepo /var/www/html/opflex
cd ..
chown –R apache:apache opflex
```
<span id="page-3-0"></span>ステップ **4** これで yum repo を OpenStack サーバに配信する準備が完了しました。管理/SSH インターフェイス 上の Repo Server に接続する IP がこれらのサーバに設定されていることを確認してください。

## **OpenStack** サーバの準備

ここでは、OpenStack サーバの準備方法について説明します。

OpFlexの ACI ファブリックと正しく対話できるように OpenStack サーバ ノードを準備する必要が あります。これには、ACI インフラストラクチャ VLAN 上のインターフェイスの DHCP 設定、お よび LLDP 通信が含まれます。また、OpFlex ソフトウェア repo の Repo Server 上の yum リポジト リを指すようにサーバをセットアップする必要があります。

## 手順

ステップ **1** OpenStack Neutron およびコンピューティング サーバは、ACI ファブリックのインフラストラク チャ(infra)VLANに一致する 802.1Q VLAN タグ付きトラフィック用に設定された ACI 接続ネッ トワーク インターフェイスを必要とします。Cisco VIC カードを搭載した Cisco UCS サーバを使 用する場合、上述のインターフェイスをオペレーティング システムの Linux サブインターフェイ スとして設定することや、タギング機能を仮想 NIC(vNIC)にオフロードすることができます。

> CiscoVICカードを使用する場合、VIC上のローカルLLDP機能を無効にしてください。 VLAN タギングを持つ Cisco VIC カードを使用する ACI に VPC を接続するための Cisco C シリーズ サーバの設定方法の詳細については、ホスト vPC [の手動設定](b_ACI_with_OpenStack_OpFlex_Deployment_Guide_for_Red_Hat_appendix_0110.pdf#unique_27)を参照してく ださい。 (注)

infraVLAN用にLinuxレベルのサブインターフェイスを使用するには、インターフェイス設定ファ イルを作成します。そのファイルには、親物理インターフェイスまたはボンド インターフェイス の名前を指定し、その後にピリオドと ACI infra VLAN の番号を指定します。ACI ファブリック上 のデフォルト infra VLANは 4093 です。たとえば、親インターフェイスが eth1 と命名されている 場合、サブインターフェイスの設定ファイルは

/etc/sysconfig/network-scripts/ifcfg-eth1.4093 となります。この設定ファイルの 内容例を以下に示します。

```
PERSISTENT_DHCLIENT=1
DHCPRELEASE=1
DEVICE=eth1.4093
ONBOOT=yes
PEERDNS=yes
NM_CONTROLLED=no
MACADDR= <unique MAC address>
TYPE=Ethernet
BOOTPROTO=dhcp
VLAN=yes
ONPARENT=yes
MTU=1600
```
ステップ **2** 親インターフェイスのMACアドレスとは異なる一意なMACアドレスをサブインターフェイスが 持ち、これが設定ファイルのMACADDR= 行に設定されていることを確認します。このアドレスが 親インターフェイスと重複する場合には、アップストリーム スイッチとの LLDP 通信に問題が発 生する可能性があります。また、このMACアドレスがVLANでも一意であることを確認します。 親インターフェイスには MTU を 1600 に設定することが必要です。そうでない場合、サブイン ターフェイスの MTU が大きくなりません。ifcfg-eth1 ファイルを編集し、以下の内容を追加 します。

> 例: MTU=1600

ステップ **3** インターフェイスをバウンスします。

例: ifdown eth1 ifup eth1

Cisco VIC カードを使用して OpFlex infra VLAN 通信の仮想インターフェイスを提供して いる場合は、一意のアドレスがCIMCによって自動的に生成されるため、一意のアドレ スをファイルに追加する必要はありません。 (注)

サブインターフェイスと親インターフェイスはともに、VXLAN ヘッダーがパケットに追加され るようにMTUを大きくする必要があります。設定例のMTU=1600の行がこれに対応しています。 同じ行を親インターフェイスの設定ファイルに追加してください。

- ステップ **4** Infra VLAN 上のネットワーク インターフェイスは、OpFlex 通信用に APICインフラストラクチャ ネットワークからの DHCP アドレスを要求します。サーバがリースに関する DHCP オプションの すべてを正しく受け取るためには、このインターフェイスに関する dhclient 設定がサーバに必要 です。OpenStack サーバの VPC インターフェイスを設定する方法については、ホスト vPC [の手動](b_ACI_with_OpenStack_OpFlex_Deployment_Guide_for_Red_Hat_appendix_0110.pdf#unique_27) [設定を](b_ACI_with_OpenStack_OpFlex_Deployment_Guide_for_Red_Hat_appendix_0110.pdf#unique_27)参照してください。
	- この項のインターフェイス例では、このマニュアルの「付録」の例に示すように、ACI Infra VLAN トラフィックを伝送するインターフェイスには、「ten-bond」という名前を 参照します。実環境における infra VLAN インターフェイスは、「eth0.4093」など、基 本的な Linux レベルのサブインターフェイスにすることもできます。 (注)

以下の内容を使用して /etc/dhcp/dhclient-ten-bond.conf ファイルを作成し、ファイル の最初の行の各サーバのイーサネット インターフェイスの MAC アドレスを挿入します。

#### 例:

send dhcp-client-identifier 01:<*mac-address of infra VLAN interface*>; request subnet-mask, domain-name, domain-name-servers, host-name; send host-name <*server-host-name*>;

option rfc3442-classless-static-routes code 121 = array of unsigned integer 8; option ms-classless-static-routes code 249 = array of unsigned integer 8; option wpad code 252 = string;

also request rfc3442-classless-static-routes; also request ms-classless-static-routes; also request static-routes; also request wpad; also request ntp-servers;

ステップ **5** マルチキャスト ルートは特に opflex インフラストラクチャ VLAN インターフェイスに適用する必 要があります。これは、次の内容を含む/etc/sysconfig/network-scripts/route-ten-bond ファイルを作成することにより達成できます。

#### 例:

ADDRESS0=224.0.0.0 NETMASK0=240.0.0.0 GATEWAY0=0.0.0.0 METRIC0=1000

ステップ **6** ACI ファブリックが OpenStack ノードの動的な検出を使用できるようにするには、サーバ上にソ フトウェア LLDP スタックが必要です。LLDP パッケージをインストールするには、次のコマン ドを実行します。

例: **cd /etc/yum.repos.d/ yum install wget wget http://download.opensuse.org/repositories/home:vbernat/RHEL\_7/home:vbernat.repo yum install lldpd**

ステップ **7** サーバのブート後に lldpd サービスをリロードする機能を開始および有効化します。

例: **service lldpd start chkconfig lldpd on**

- ホスト オペレーティング システムのバージョンにもよりますが、ACI ファブリックが 動的にサーバ ノードを検出できる場合に限り、代替ソフトウェア LLDP スタックを使 用できます。コンピューティング ノードで LLDP が有効化されていない場合は、 m12\_conf\_cisco\_apic.iniから手動でLLDPを設定する必要があります。構文例に ついては、ホスト [リンクの自動設定のセットアップ](b_ACI_with_OpenStack_OpFlex_Deployment_Guide_for_Red_Hat_appendix_0110.pdf#unique_28) を参照してください。 (注)
- ステップ **8** OpenStack ネットワーキングおよびコンピューティング ノードは、それらの yum 設定にポインタ が追加されていることが必要です。それにより、Repo Server から OpFlex ソフトウェアをプルで きるようになります。次の内容を含む /etc/yum.repos.d/opflex.repo ファイルを作成し、 baseurl ステートメントの行に Repo Server の IP アドレスを代入してください。

#### 例:

[opflex] name=opflex repo baseurl=http://<*ip address*>/opflex failovermethod=priority enabled=1 gpgcheck=0

この設定が完了したら、repo が正しく動作しており、エラーがないことを確認します。

例: **yum makecache**

## <span id="page-6-0"></span>**OpenStack Neutron** サーバのアップデート

ここでは、OpenStack Neutron サーバのアップデート方法について説明します。

OpenStack システムの Neutron サーバは、ACI ファブリックと間での OpenStack テナントのダイナ ミック プロビジョニングに関する主要なやり取りを APIC 経由で提供します。ここでは、OpFlex エージェントとドライバのインストールについて説明するとともに、APIC通信に必要となる特定 の設定ファイルの編集についても説明します。ACIOpenStackプラグインを使用することにより、 通常は OpenStack Neutron L3 エージェント サービスによって提供されるレイヤ 3 転送機能レイヤ を、ACI ファブリックが置き換えることができます。このサービスは、今後使用されなくなりま す。

### 手順

ステップ **1** 次のコマンドを使用して、Neutron サーバ上のサービスを無効にする必要があります。

例: **systemctl stop neutron-l3-agent systemctl disable neutron-l3-agent**

ステップ **2** OpenStack コントローラ ノードで、必要なサポート モジュールとともに、neutron-opflex-agent、 APICAPI、ML2/GBP ドライバをインストールします。これらのパッケージは EPEL repo から取得 され、インストールに成功するには、ノードでEPELが有効化されている必要があります。サポー ト モジュールである python-pip と python-pbr も前提条件として必要です。

> 例: **yum install python-pip yum install python-pbr**

ステップ **3** Junoを実行している場合、epel-testingrepoが有効化されていることを確認するための手順と して、/etc/yum.repos.d/epel-testing.repo ファイルを変更し、[epel-testing] セク ションの下に enabled=1 が設定されていることを確認します(次の例を参照)。

#### 例:

```
[epel-testing]
name=Extra Packages for Enterprise Linux 7 - Testing - $basearch
#baseurl=http://download.fedoraproject.org/pub/epel/testing/7/$basearch
mirrorlist=https://mirrors.fedoraproject.org/metalink?repo=testing-epel7&arch=$basearch
failovermethod=priority
enabled=1
gpgcheck=1
gpgkey=file:///etc/pki/rpm-gpg/RPM-GPG-KEY-EPEL-7
```
ステップ **4** opflex エージェント、apicapi、ml2 ドライバをインストールします。

#### 例:

**yum install neutron-opflex-agent apicapi neutron-ml2-driver-apic**

- ステップ **5** GBP ベースのインストールの場合には、以下の追加パッケージをインストールする必要がありま す。
	- openstack-neutron-gbp
	- python-gbpclient
	- openstack-dashboard-gbp
	- openstack-heat-gbp

#### 例:

#### **yum install openstack-neutron-gbp python-gbpclient openstack-dashboard-gbp \ openstack-heat-gbp**

ステップ **6** インストールが完了したら、ネットワーク サービスの APIC を指すように /etc/neutron/neutron.confファイルを更新する必要があります。ファイル内のサービスプ ラグインの既存リストを次のように変更します。 ML2 の場合:

#### 例:

#### **service\_plugins = cisco\_apic\_l3,metering,lbaas**

GBP の場合:

#### **service\_plugins = group\_policy,servicechain,apic\_gbp\_l3,metering**

- このプラグインに必要なサービスと競合しないサービスを除去しないように注意する必 要があります。たとえば、lbaas や計測サービスが有効化されている場合、上述の例に 示すように、それらを引き続き有効化しておく必要があります。 (注)
- ステップ **7** GBPベースのインストールの場合、GBPのヒートプラグインを有効化する必要があります。その 操作は、次に示すように、/etc/heat/heat.conf ファイルの DEFAULT セクションの plugin dirs に必ず GBP パスを含めることによって実行できます。

## /列· **plugin\_dirs = /usr/lib/python2.7/site-packages/gbpautomation/heat**

ステップ **8** ML2設定ファイル/etc/neutron/plugins/ml2/ml2\_conf.iniで次の変更を実施して、APIC 用のメカニズム ドライバを有効化し、OpFlex を新しいネットワーク タイプとして追加すること も必要です。

#### 例:

**type\_drivers = opflex,local,flat,vlan,gre,vxlan tenant\_network\_types = opflex**

ML2 の場合:

## 例:

**mechanism\_drivers = cisco\_apic\_ml2**

GBP の場合:

## 例:

#### **mechanism\_drivers = apic\_gbp**

ステップ **9** VXLANカプセル化を使用している場合は、/etc/neutron/plugins/ml2/ml2\_conf.iniファ イルを編集し、以下の行をコメント アウトします。

例:

# network vlan ranges =

ステップ **10** VLANカプセル化を使用している場合は、/etc/neutron/plugins/ml2/ml2\_conf.iniファ イルを編集し、以下の行を使用して VLAN の範囲を [ml2\_type\_vlan] セクションに追加しま す。

### 例:

network\_vlan\_ranges = **physnet1:1000:2000**

ステップ **11** キーワード physnet1 は、同じセクションの bridge\_mappings で定義されたものです。以下 のようにbridge\_mappingsを定義するステートメントが同じセクションに存在することを確認 してください。

#### 例:

bridge\_mapppings = **physnet1:br-prv**

このファイルで定義された VLANの範囲は、ACI OpenStack プラグインが APIC 上に VLAN プール を作成するために使用します (ml2\_conf\_cisco\_apic.iniファイルのapic\_provision\_infra が True に設定されている場合)。

ステップ **12** /etc/neutron/dhcp\_agent.ini ファイルを編集し、dhcp\_driver を変更した後、他の値を 確認します。

#### 例:

dhcp\_driver = **apic\_ml2.neutron.agent.linux.apic\_dhcp.ApicDnsmasq**  $ovs$  integration bridge = br-int enable isolated metadata = True

ovs integration bridge = br-int 行がコメント アウトされていないことを確認します。

ステップ **13** OpFlex agent-ovs コンポーネントは、デフォルトで各コンピューティング ノード上の VM インス タンスにローカル DHCP リース配信を提供します。分散動作を制御するための設定は、 ml2\_conf\_cisco\_apic.ini ファイルの enable\_optimized\_dhcp で指定できます。このデ フォルト設定(ファイルで上書きされていない場合の設定)は「true」です。 neutron-dhcp-agentプロセスは引き続きNeutronサーバで必要とされます。これは、agent-ovs DHCP 機能に対する dnsmasq プロセスの IP アドレス管理と適切な通信を処理するために使用さ れます。すべての設定変更を確実に適用をするために、neutron-dhcp-agentを再起動します。

## /刷 ·

#### **systemctl restart neutron-dhcp-agent**

ステップ14 ml2\_conf\_cisco\_apic.ini ファイルは、Neutron サーバ上の主要な設定ファイルであり、ACI OpenStack プラグインと ACIAPIC との対話をカスタマイズするために使用されます。APIC IP ア ドレス、クレデンシャル、ACI ポリシー モデルにおけるオブジェクトのデフォルト命名法はここ で設定します。次のファイル例では、使用する ACI 環境に合わるために必要な関連設定を示し、 説明しています。

この例は、LLDP ベースのホスト検出で使用するために設計されたものです。手動でホ スト検出を設定する場合には、エントリをm12\_conf\_cisco\_apic.ini ファイルに も適用してください。手動設定の詳細については、ホスト [リンクの自動設定のセット](b_ACI_with_OpenStack_OpFlex_Deployment_Guide_for_Red_Hat_appendix_0110.pdf#unique_28) [アップ](b_ACI_with_OpenStack_OpFlex_Deployment_Guide_for_Red_Hat_appendix_0110.pdf#unique_28)を参照してください。 (注)

/etc/neutron/plugins/ml2/ml2\_conf\_cisco\_apic.ini ファイルを編集します。

#### 例:

[DEFAULT] apic\_system\_id= <*any string*>

[opflex]  $networks = ' *'$ 

[ml2\_cisco\_apic]

# Hostname:port list of APIC controllers apic\_hosts = <*comma-separated list of APIC IP addresses*>

# Username for the APIC controller apic\_username= <*username with administrative access to APIC*>

# Password for the APIC controller apic\_password= <*password for apic\_username*>

# Whether use SSl for connecting to the APIC controller or not apic\_use\_ssl = True

# How to map names to APIC: use uuid or use name. apic name  $m$ apping = use name

# Agent timers for State reporting and topology discovery apic agent report interval = 30 apic agent poll interval = 2 apic\_provision\_infra = True apic\_provision\_hostlinks = False enable optimized dhcp = True  $enable$  optimized metadata = True

ここで、<*any string*>は、ドライバによるAPICオブジェクトの自動作成において、OpenStack システム用 ACI テナントとして使用される名前です。

apic provision infra = True は、APIC で VMM ドメインを作成するために最初にシステ ムが起動されるときに必要とされます。既存のサーバ接続が使用されており、すでに APIC で定 義されている場合、作成された VMM ドメインも、これらの接続の作成時に使用された AEP に手 動で関連付ける必要があります。True の設定により、テナント ネットワーク用に VLAN プール を作成する機能も有効化されています(VLAN カプセル化モードが使用されている場合)。

apic provision hostlinks = Falseは、手動サーバ ポート プロビジョニングです。

enable optimized dhcp = True は、デフォルトで true です。

enable\_optimized\_metadata = True は、メタデータを分散する場合に使用します。

ステップ **15** GBP の場合、[group\_policy] セクションを ml2\_conf\_cisco\_apic.ini ファイルに追加し ます。ターゲット ポリシー グループのサブネットは、192.168.0.0/16 アドレス空間から切り分け られます。

#### 例:

[group\_policy] policy drivers=implicit policy, apic

[group\_policy\_implicit\_policy] default\_ip\_pool=**192.168.0.0/16**

ステップ16 Ml2\_conf\_cisco\_apic.iniファイルの編集が完了したら、これをOpenStack neutron-serverサー ビスのサービス定義に追加して、サービスの起動時にオプション用に読み取られるようにする必 要があります。/usr/lib/systemd/system/neutron-server.serviceファイルを編集し、 --config-file /etc/neutron/plugins/ml2/ml2\_conf\_cisco\_apic.ini を ExecStart 行に追加します。

例:

ExecStart=/usr/bin/neutron-server \ --config-file /usr/share/neutron/neutron-dist.conf \ --config-file /etc/neutron/neutron.conf \ --config-file /etc/neutron/plugin.ini **--config-file /etc/neutron/plugins/ml2/ml2\_conf\_cisco\_apic.ini** \ --log-file /var/log/neutron/server.log

- ステップ **17** (オプション)リリース 1.2(2x) では、OpenStack 経由で作成される可能性のあるサブネットの制 約を追加で指定できます。これらの制約により、特定サブネットの作成拒否、パブリック指定、 プライベート指定などを APIC で行えます。
	- a) 制約ファイル cisco apic network constraints.ini を指すように、 ml2\_conf\_cisco\_apic.iniファイルの [Ml2\_cisco\_apic]セクションを編集します。以 下の行をm12 conf cisco apic.ini ファイルに追加します。

例: [ml2 cisco apic] **network\_constraints\_filename = /etc/neutron/plugins/ml2/cisco\_apic\_network\_constraints.ini**

b) ネットワーク制約ファイル

/etc/neutron/plugins/ml2/cisco\_apic\_network\_constraints.ini を編集して、 制約を記述します。詳細については[、ネットワーク制約テンプレートファイル](b_ACI_with_OpenStack_OpFlex_Deployment_Guide_for_Red_Hat_appendix_0110.pdf#unique_12)を参照してくだ さい。

ネットワーク制約ファイルは、後からいつでも変更でき、変更を有効にするためにNeutronサー バを再起動する必要はありません。

- 複数のNeutronコントローラを高可用性モード使用する展開においては、正しく動作 するために制約ファイルがすべてのコントローラで同一であることが必要です(他 の設定ファイルと同様)。 (注)
- ステップ **18** Neutron サーバ サービス定義をアップデートして設定ファイルを読み込んだら、systemd manager 設定をリロードした後、次のコマンドを使用して Neutron サーバを再起動します。

例: **systemctl daemon-reload service neutron-server restart**

# <span id="page-12-0"></span>**OpFlex** エージェントおよびホストのインストールと設定

ここでは、OpFlex エージェントおよびホストのインストールと設定の方法について説明します。

Neutronサーバノードおよびコンピューティングノードはともに、NeutronOpFlexエージェント、 および OVS をプログラムする OpFlex エージェント(agent-ovs)のインストールと設定が必要 です。

## はじめる前に

Neutron ノードには、すでに neutron-opflex-agent がインストールされている必要がありま す(OpenStack Neutron [サーバのアップデート](#page-6-0), (7 ページ)で実行)。

## 手順

ステップ **1** neutron-opflex-agent および agent-ovs を yum リポジトリからインストールします。

#### 例: **yum install neutron-opflex-agent yum install agent-ovs**

ステップ2 /etc/neutron/plugins/ml2/openvswitch\_agent.ini ファイルに次の例に示す設定が含 まれていることを確認します。Liberty より以前のリリースを使用している場合は、代わりに /etc/neutron/plugins/openvswitch/ovs\_neutron\_plugin.inファイルを使用します。

### 例:

[ovs] enable tunneling  $=$  False  $integration bridge = br-int$ 

また、tunnel bridge、vxlan udp port、tunnel types の設定行が削除またはコメント アウトされていることも確認してください。

ステップ **3** Neutron-openvswitch-agent を無効化および停止して、次のコマンドを入力します

#### 例:

**systemctl disable neutron-openvswitch-agent service neutron-openvswitch-agent stop**

ステップ **4** Kilo 以降を実行している場合は、このステップを省略してステップ 5 に進みます。

CentOS 上で Kilo を実行している場合は、Open vSwitch のバージョンが 2.4.0 以降である ことを確認する必要があります。バージョンを調べるには、次のコマンドを実行しま す。 (注)

## 例: # **ovs-vsctl show**

```
285c1281-1e63-49fd-a7c7-828e31b071b0
    Bridge br-tun
        Port br-tun
```

```
Interface br-tun
            type: internal
Bridge br-int
    fail mode: secure
    Port of-svc-ovsport
       Interface of-svc-ovsport
    Port "br-int_vxlan0"
        Interface "br-int_vxlan0"
            type: vxlan
            options: {dst_port="8472", key=flow, remote_ip=flow}
    Port br-int
        Interface br-int
            type: internal
ovs_version: "2.4.0"
```
ovs\_version が 2.4.0 より前である場合は、Open vSwitch パッケージ バージョン 2.4.0 以降を取得す る必要があります。1 つの方法として、Open vSwitch パッケージを次の CentOS ミラーから取得で きます: [http://mirrors.mit.edu/centos/7.2.1511/virt/x86\\_64/ovirt-3.6/openvswitch-2.4.0-1.el7.x86\\_64.rpm](http://mirrors.mit.edu/centos/7.2.1511/virt/x86_64/ovirt-3.6/openvswitch-2.4.0-1.el7.x86_64.rpm)

以前のバージョンを実行している場合、OpenStackとともにインストールされたデフォルトのOpen vSwitch エージェントは OpFlex 設定に適していません。ACI ファブリックと正しくやり取りでき るように修正されたシスコ専用の Open vSwitch パッケージをインストールする必要があります。 次のコマンドを入力してください。

#### 例:

{

#### **yum install openvswitch-gbp**

- ステップ **5** 新しい設定および現時点までのOVSモジュールを使用してシステムがクリーンな状態で実行する ことを保証するために、各サーバをリブートします。
- ステップ **6** サーバのリブート プロセスが完了したら、ログインし、ディレクトリを /etc/opflex-agent-ovs/conf.d に変更します。
- ステップ **7** agent-ovs サービスがその設定を /etc/opflex-agent-ovs/opflex-agent-ovs.conf ファイ ルから読み込み、その conf.d サブディレクトリでは、より小さな JSON 形式ファイルを使用し て、そのファイル内の特定の設定を細かく上書きできます。以下に示した例の内容を使用して、 新規に /etc/opflex-agent-ovs/conf.d/10-opflex-connection.conf ファイルを作成 します。

```
例:
    "opflex": {
        "domain":
```

```
"comp/prov-OpenStack/ctrlr-[<apic_system_id>]-<apic_system_id>/sw-InsiemeLSOid",
       "name": " <hostname of this system> ",
       "peers": [
          {"hostname": "10.0.0.30", "port": "8009"}
       ],
       "ssl": {
          "mode": "encrypted"
       }
   }
}
ここで、<apic_system_id> は、Neutron サーバの
/etc/neutron/plugins/ml2/ml2_conf_cisco_apic.ini ファイルで使用したものと同じ
です。
```
<*hostname of this system*> は、OpenStack ホストのそれぞれにローカルな Linux サーバ ホ スト名です。

- ステップ **8** 新しい /etc/opflex-agent-ovs/conf.d/10-opflex-connection.conf ファイルを保存 し、JSON 構造の他の形式や括弧表記が変更されていないことを確認します。
- ステップ **9** ACI ファブリックがトンネル エンドポイントに対するデフォルトの IP アドレス プールを使用し てインストールされている場合、この例のホスト名の隣の IP アドレスが OpFlex 通信のデフォル トのファブリック インターフェイスです(10.0.0.0/16)。この IP アドレス プールがファブ リックのインストール中に変更されている場合は、ここで使用されるアドレッシングをファブリッ クに合わせて変更します。SSH でリーフ スイッチに接続し、show ip interface コマンドを使用し て、ファブリックで使用されているアドレスを特定します。OpFlex ピアのホスト名アドレスは、 リーフ スイッチの上の infra VLAN の SVI に割り当てられたエニーキャスト IP アドレスです。
- ステップ **10** サーバとリーフ スイッチ間に VXLAN カプセル化を使用している場合は、次のVXLAN [カプセル](#page-14-0) [化を使用する](#page-14-0) OpFlex エージェント ポートの設定, (15 ページ)に進んでください。 VLANカプセル化を使用している場合は、VLAN[カプセル化を使用する](#page-16-0)OpFlexエージェントポー [トの設定](#page-16-0), (17 ページ)までスキップしてください。

# <span id="page-14-0"></span>**VXLAN** カプセル化を使用する **OpFlex** エージェント ポー トの設定

ここでは、VXLAN カプセル化を使用する OpFlex エージェント ポートの設定方法について説明し ます。

この項は、OpenStack サーバと ACI リーフ スイッチ間で VXLAN カプセル化を使用することを選 択した場合に適用されます。

#### 手順

ステップ **1** OpFlex の設定には、ホストとリーフ スイッチ間の VXLAN 設定に固有な 2 番目の上書き値セット が必要です。次に示す例の内容を使用して、新規に /etc/opflex-agent-ovs/conf.d/20-vxlan-aci-renderer.conf ファイルを作成しま す。

### 例: {

```
"renderers": {
    "stitched-mode": {
        "ovs-bridge-name": "br-int",
        "encap": {
            "vxlan" : {
                "encap-iface": "br-int_vxlan0",
                "uplink-iface": "eth1.4093",
                "uplink-vlan": 4093,
```

```
"remote-ip": "10.0.0.32",
                  "remote-port": 8472
             }
         },
         "flowid-cache-dir": "/var/lib/opflex-agent-ovs/ids"
   }
}
```
ここで、**eth1.4093** は、実際に使用する OpFlex infra VLAN インターフェイスのインターフェイス 名と VLAN 番号です。

**4093** は、実際に使用する OpFlex infra VLAN インターフェイスの VLAN 番号です。

- ステップ **2** 新しい/etc/opflex-agent-ovs/conf.d/20-vxlan-aci-renderer.confファイルを保存 し、JSON 構造の他の形式や括弧表記が変更されていないことを確認します。
- ステップ **3** ACI ファブリックがトンネル エンドポイントに対するデフォルトの IP アドレス プールを使用し てインストールされている場合、20-vxlan-aci-renderer.conf ファイルの remote-ip の IP アドレスが OpFlex 通信のデフォルトのファブリック インターフェイスになります (10.0.0.0/16)。この IP アドレス プールがファブリックのインストール中に変更されている 場合は、ここで使用されるアドレッシングをファブリックに合わせて変更します。SSH でリーフ スイッチに接続し、show vlan extended コマンドおよび show ip interface コマンドを使用して、ファ ブリックで使用されているアドレスを特定します。remote-ip アドレスは、リーフ スイッチ上 でインターフェイス ループバック 1023 に割り当てられたエニーキャスト IP アドレスと一致しま す。
- ステップ **4** OpenStack サーバと ACI リーフスイッチ間で VXLAN カプセル化を使用するには、VXLAN イン ターフェイスを OVS で定義する必要があります。このインターフェイス名は、 opflex-agent-ovs.conf ファイル内の encap-iface 設定に一致する必要があります。次の コマンドを入力します。

## 例:

}

**ovs-vsctl add-port br-int br-int\_vxlan0 -- set Interface br-int\_vxlan0 type=vxlan options:remote\_ip=flow options:key=flow options:dst\_port=8472**

ステップ **5** OpenStack のプロビジョニングに使用したインストール ツールによっては、OVS セットアップで 必要ではないポートやブリッジが設定されていることがあります。たとえば、br-ex と呼ばれる OVS ブリッジは、通常、Neutron ノード上の外部ネットワーク用にプロビジョニングされるもの であり、不要になります。br-ethX などのインターフェイス ブリッジは、通常、VLAN トラ フィックを伝送するために、VLANモードのpackstackインストールによってプロビジョニングさ れます。その機能は、br-int に直接追加されたテナント ネットワーク インターフェイスに置き 換えられています。ovs-vsctl コマンドの del-br および del-port を使用して、不要なブリッジ やパッチ接続を削除できます。シンプルになった OVS 設定は、次に示す ovs-vsctl show の出力の ようになります。

> 例: Bridge br-int fail\_mode: secure Port br-int Interface br-int type: internal Port "br-int\_vxlan0" Interface "br-int\_vxlan0"

type: vxlan options: {dst port="8472", key=flow, remote ip=flow} ovs version: "2.4.1.gbp"

VM インスタンスがコンピューティング ノード上で起動されると、システムは動的に OVS イン ターフェイスを qvo から順に br-int に追加して、各 VM の接続に使用される個々の Linux ブ リッジにそれらをリンクします。VM トラフィックは、br-int を通過し、agent-ovs によるプ ログラムに従って、テナント VXLAN インターフェイスから ACI ファブリックに横断します。

# <span id="page-16-0"></span>**VLAN** カプセル化を使用する **OpFlex** エージェント ポート の設定

ここでは、VLAN カプセル化を使用する OpFlex エージェント ポートの設定方法について説明し ます。

この項は、OpenStack サーバと ACI リーフ スイッチ間で VLAN カプセル化を使用することを選択 した場合に適用されます。

## 手順

ステップ **1** OpFlex の設定には、ホストとリーフ スイッチ間の VLAN 設定に固有な 2 番目の上書き値セット が必要です。次に示す例の内容を使用して、新規に /etc/opflex-agent-ovs/conf.d/20-vlan-aci-renderer.confファイルを作成してくだ さい。

```
例:
{
     "renderers": {
         "stitched-mode": {
              "ovs-bridge-name": "br-int",
             "encap": {
                  "vlan" : {
                      "encap-iface": "<tenant-VLAN-trunk>"
                  }
              },
              "flowid-cache-dir": "/var/lib/opflex-agent-ovs/ids"
        }
    }
}
```
ここで、<*tenant-VLAN-trunk*> は、実際に使用するテナント VLAN トランク インターフェイ スのインターフェイス名です。

- ステップ **2** 新しい /etc/opflex-agent-ovs/conf.d/20-vlan-aci-renderer.conf ファイルを保存 し、JSON 構造の他の形式や括弧表記が変更されていないことを確認します。
- ステップ **3** コンピューティング ノードからの OpenStack テナント ネットワーキング用のインターフェイス は、VLAN トランキングをサポートする物理インターフェイスです。場合によっては、これが

infra VLANサブインターフェイスの親インターフェイスになります。VPCの場合、Cisco VICベー スの設定について ホスト vPC [の手動設定](b_ACI_with_OpenStack_OpFlex_Deployment_Guide_for_Red_Hat_appendix_0110.pdf#unique_27) の説明を参照してください。これは、LACP トラフィッ クが送信される独立した main-bond インターフェイスです。このインターフェイス名は、 opflex-agent-ovs.conf ファイル内の encap-iface 設定に一致する必要があります。次の コマンド構文を使用して、テナント VLAN トランク インターフェイスを OVS ブリッジ br-int に追加します。

例:

**ovs-vsctl add-port br-int** <*tenant-VLAN-trunk*>

ステップ **4** OpenStack のプロビジョニングに使用したインストール ツールによっては、OVS セットアップで 必要ではないポートやブリッジが設定されていることがあります。たとえば、br-ex と呼ばれる OVS ブリッジは、通常、Neutron ノード上の外部ネットワーク用にプロビジョニングされるもの であり、不要になります。br-ethX などのインターフェイス ブリッジは、通常、VLAN トラ フィックを伝送するために、VLANモードのpackstackインストールによってプロビジョニングさ れます。その機能は、br-int に直接追加されたテナント ネットワーク インターフェイスに置き 換えられています。ovs-vsctl del-br コマンドおよび ovs-vsctl del-port コマンドを使用して、不要な ブリッジやパッチ接続を削除できます。シンプルになった OVS 設定は、次に示す ovs-vsctl show の出力のようになります。

```
例:
```

```
Bridge br-int
        fail_mode: secure
        Port^-hr=intInterface br-int
                type: internal
        Port <tenant-VLAN-trunk>
            Interface <tenant-VLAN-trunk>
     ovs_version: "2.4.1"
```
VM インスタンスがコンピューティング ノード上で起動されると、システムは動的に OVS イン ターフェイスを qvo から順に br-int に追加して、各 VM の接続に使用される個々の Linux ブ リッジにそれらをリンクします。VM トラフィックは、br-int を通過し、agent-ovs によるプ ログラムに従って、テナント VLAN インターフェイスから ACI ファブリックに横断します。

## <span id="page-17-0"></span>エージェント サービスの開始と有効化

ここでは、エージェント サービスを開始および有効化する方法について説明します。

#### 手順

ステップ **1** OpFlex が適切に設定されている状態で、neutron-opflex-agent および agent-ovs サービス を開始および有効化し、次のコマンドを入力します。

例: **service agent-ovs restart service neutron-opflex-agent restart systemctl enable agent-ovs systemctl enable neutron-opflex-agent**

ステップ **2** OpenStack サーバと ACI リーフ スイッチの間でホスト サーバ接続の LLDP 自動検出を提供するに は、APIC ホスト エージェントが必要です。ホスト エージェントは、ACI ファブリックからの LLDP 情報をリッスンして、各コンピューティング ノードに接続されているリーフ スイッチと物 理ポートを特定する情報を復号化し、OpenStack コントローラに対してその情報を更新します。 エージェントを起動し、その永続性を保証するには、次の手順を実行します。

```
例:
service neutron-cisco-apic-host-agent restart
systemctl enable neutron-cisco-apic-host-agent
```
ステップ **3** すべてのサービスが稼働したら、OpFlex infra VLAN のインターフェイスが UP の状態であること を確認するか、ifup <*interface-name*> コマンドを使用してインターフェイスを起動する必 要があります。

## <span id="page-18-0"></span>**ACI** テナントの初期化

ここでは、ACI テナントの初期化方法について説明します。

## 手順

- ステップ1 現在、ACIOpenStackプラグインソフトウェアは稼働しており、OpenStackのテナントネットワー クをプロビジョニングする準備ができている状態です。APIC への OpenStack 設定の読み込みは、 ACI OpenStack プラグインがアクティブの状態の OpenStack で最初のネットワーク セグメントが 作成されるまで開始されません。ACI テナントおよび APIC の VMM ドメインの最初の作成をト リガーするために、OpenStack の管理者プロジェクトの下にテスト用 Neutron ネットワークを作成 します。
- ステップ **2** ネットワークが作成されたら、APIC GUI にログインします。
	- Application Policy Infrastructure Controller (APIC) 1.2(1x) リリースの場合、APIC GUI にロ グインする際に [Advanced] モードを選択します。 (注)

APIC1.2(1X)リリースの場合、シスコでは、コンフィギュレーションモード(拡張また は基本)を混在させないことをお勧めしています。いずれかのモードで設定を作成し、 他方のモードを使用して設定を変更すると、意図しない変更が発生する可能性がありま す。たとえば、拡張モードを使用して 2 つのポートにインターフェイス ポリシーを適 用し、次に基本モードを使用して1つのポートの設定を変更すると、変更内容が両方の ポートに適用される可能性があります。

- a) メニュー バーで、[TENANTS] を選択して、新しく作成された ACI テナントが実際の ACI OpenStack プラグイン システム名を使用して命名されていることを確認します。
- ステップ **3** メニュー バーで、[VM NETWORKING] を選択します。
	- a) [navigation] ペインで、[OpenStack] を展開し、実際のシステム用に作成された VMM ドメイン が存在することを確認します。
	- b) この VMM ドメインは、OpenStack サーバ接続が APIC にプロビジョニングされたときにイン ターフェイス ポリシー グループによって参照された AEP に関連付ける必要があります。メ ニュー バーで、[FABRIC] > [ACCESS POLICIES] を選択します。
	- c) [navigation] ペインで、[Global Policies] > [Attachable Access Entity Profiles] を展開し、使用して いる OpenStack サーバの [Interface Policies] > [Policy Groups] 定義によって参照される AEP を選 択します。
	- d) [PROPERTIES]ペインの[Domains]フィールドで、「[+]」アイコンをクリックして、OpenStack VMM ドメインを AEP の関連ドメインのリストに追加します。
	- e) [Submit] をクリックします。
- ステップ **4** ACI テナントが OpenStack から初期化された状態で、複数のネットワーク、VM インスタンス、 OpenStack内のルータを少しずつずらして起動し、予測される接続を確認することで、インストー ルの基本機能を確認できます。OpenStack Horizon または CLI インターフェイスを経由してすべて の動作をオーケストレートしながら、APIC 内の ACI テナントの下で動的に作成される EPG およ びブリッジ ドメインを観察できます。
	- /Etc/neutron/plugins/ml2/ml2\_conf\_cisco\_apic.ini ファイルの apic\_provision\_infra=true 設定は、VMM ドメイン、AEP、VLAN プールの作成 をトリガーします(VLANカプセル化が使用されている場合)。また、APICの[FABRIC] > [ACCESSPOLICIES]の下に表示されるインターフェイスとスイッチレベルのポリシー グループの作成もトリガーします。手動で設定されたサーバ ホストリンクが使用中の 場合でも、アンダースコア文字から始まる特殊なインターフェイスとスイッチのポリ シー グループは参照されません。これらのグループは、そのままにしても削除しても かまいません。 (注)